### 日薬業発第 145 号

### 令和 6年 7 月 18 日

都道府県薬剤師会

学校薬剤師担当役員 殿

#### 日 本 薬 剤 師 会

#### 担当副会長 荻野 構一

#### 2024 年度全国学校保健調査の実施及び協力依頼について

盛夏の候、時下ますますご清栄のこととお喜び申し上げます。

平素は本会学校薬剤師活動に格別のご高配を賜り、厚く御礼申し上げます。

 本会では、例年都道府県薬剤師会にご協力を賜り、「全国学校保健調査」を実 施しており、調査結果については、毎年文部科学省等に報告し、学校環境衛生 の維持・管理に資する参考として活用されております。

本調査につきましては、従来紙媒体のマークシートによる実施でしたが、都 道府県薬剤師会等から Web 化に関する要望が寄せられていたことを受け、前年 度から完全 Web 化のうえ実施しております。

今般、本年度調査に関する実施方法等が下記のとおりまとまりましたので、 ご案内申し上げます。

つきましては、貴会内の学校薬剤師に、本調査の実施につきご案内賜ります と共に、本年度も多くの学校薬剤師にご回答いただけますよう、ご高配のほど、 お願いいたします。

- 1.回答期間 2024年 8月1日 12:00 ~ 同 10月31日(予定)
- 2.回答の入力 下記専用サイトに設問を掲載しており、そこに回答を入力いた だく形です。本人自身での入力が難しい場合、本人了承のうえ、 ご家族の方、学校関係者等に入力いただく形でも結構です。ス マートフォンでも入力可能です。

○全国学校保健調査 回答サイト http://nichiyaku-enq.jp/login.html

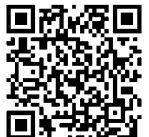

- 3.回答内容の閲覧等 前年度同様、回答期間中、各都道府県薬剤師会で、自都道府県 の学校の担当者の回答を、ネット上で随時閲覧できる機能を取 り入れます。また、事務局の方が試し入力を行えるテストサイ トを準備いたします。その閲覧等に関するURL及び都道府県 毎のパスワード等については、後日個別にご連絡いたします。
- 4.お願い事 項
	- (1)貴都道府県内の学校薬剤師に、上記2の回答専用サイト及び、別紙「学校保健 調査(Web 版)の実施概要について」、別添「『2024 年度学校保健調査』に関す る入力方法について」をご案内いただきますようお願いいたします。(本サイト の URL につき、誰でも閲覧可能なホームページ等への掲載は行わず、会員限定ペ ージへの掲載、及び個々へメール・FAX等での連絡としていただくようお願い します。無関係者の、なりすまし回答の防止等のため)
	- (2)上記2にも記載のとおり、入力は、ご本人以外のご家族等でも結構ですが、周 囲にそうした方がいない方等に対して、都道府県薬剤師会及び地域薬剤師会等 が窓口となってサポートいただきたく、回答対象者に、そうした際の窓口等に つき、事前にご案内いたければ幸いです。また、学校薬剤師からの本アンケー トに関する質問については、本会に直接問い合わせる形でなく、例年通り都道 府県薬剤師会を通して行っていただきますよう、何卒ご理解願います。
- 5.その他
	- (1)本調査に関し、文部科学省への協力要請はしておりません。
	- (2)全国の集計結果は、本会雑誌及びホームページ等で公表予定です。
	- (3)マークシートは使用しませんが、Web 入力の補助で紙媒体の資料を使用したい という方のために、PDF 形式の設問資料を後日下記に掲載いたします。 掲載ページ: https://www.nichiyaku.or.jp/activities/activity/check.html
	- (4)お問い合わせ 日本薬剤師会学校薬剤師部会事務局
		- TEL:03-3353-1192 FAX:03-3353-6270
		- E-Mail:gakugyou@nichiyaku.or.jp
		- \*学校薬剤師の方については、質問等は都道府県薬剤師会を通す形でお願いします。

#### ◆備考◆

今後の予定

- ・集計作業・・・・・・・・・・・・・ ~2024 年 12 月
- ・統計結果についての協議・・・・・・2025 年1~2月
- ・調査報告書についての協議・・・・・2025 年3月~2025 年8月
- ・日本薬剤師会雑誌へ調査結果掲載・・2025 年9月

## 別 紙

2024 年 7 月 18 日

学校薬剤師の皆様

公益社団法人 日本薬剤師会

#### 学校保健調査 (Web 版) の実施概要について

全国学校保健調査については、前年度(2023 年度)よりマークシート方式を変更し、Web 形式にて実施しております。本年度(2024 年度)調査につきましても、以下、及び別添の 「『2024 年度学校保健調査』に関する入力方法について」をご参照のうえ、ご協力のほど お願いいたします。

#### 1.調査方法、集計結果の公表等について

- 1.この調査は学校薬剤師が行います。不明な点は学校に確認してください。Web でのご 本人による入力が難しい場合、ご本人了承のうえ、ご家族の方、学校関係者等に入力 いただく形でも構いません。
- 2. この調査は 2023 (令和 5) 年度に行った活動結果についてお答えください。
- 3.回答内容は、今後の活動の充実等を目的に、学校所在地の都道府県薬剤師会、同教育 委員会等に、フィードバックさせていただきます。集計結果については、後日、日薬 雑誌及び本会ホームページ等で公表させていただきます。なお、個々の回答内容を公 表することはありません。
- 4.下記のような場合、学校行政区分が異なるため、個別の入力(2校分の入力)をお願 いします。
- (例)・幼稚園と小学校が同一校地内にある場合
	- ・全日制高等学校と定時制高等学校が同一校舎を使用している場合
	- ・別の場所に分校がある場合
	- ・小学校・中学校、もしくは中学校・高等学校が一貫教育である場合 など
- 5.この調査についてのご質問等は、各都道府県薬剤師会(学校薬剤師会)を通じてお願 いします。

#### 2. 入力方法等について

○回答サイトへの入り方

本調査は、PC、スマートフォンどちらでも回答いただけます。

回答サイトに入るには、ご本人指定の「メールアドレス」及び「薬剤師名簿登録番号(最 大6ケタ)」が必要です。初回はお間違い無いようにご入力いただき、必ずメモ等の記 録をお願いします。再度ログインされる際に必要となります。

※入力されたログイン情報等は照会出来かねますのであらかじめご了承ください。 ※複数校ご回答される場合、ログイン先で2校以上の回答を入力いただけますので、

メールアドレスを複数用意する必要はありません。

○全国学校保健調査 回答サイト

http://nichiyaku-enq.jp/login.html

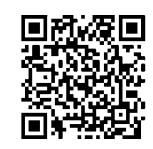

\*本回答サイトの URL 等は「なりすまし」回答防止等のため、誰でも閲覧可能なホーム ページ等への掲載は控えていただくと共に、関係者以外への送付も控えていただくよ うお願いします。

# **「2024年度学校保健調査」に関する入力方法について**

### 1【ページ全体の構成と概要】

本年度のページは、主に以下 1-①~1-④の4つの構成となっています。 初めてログインする方の手順や具体的な入力方法等は、4 ページから記載しています。

1-① ログイン画面

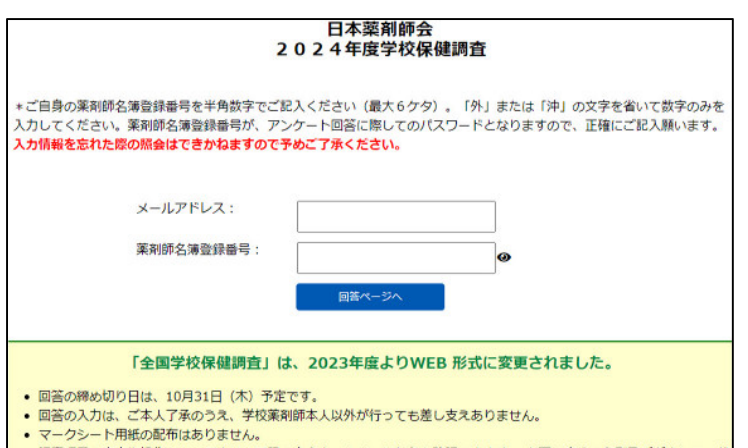

回答ページ URL にリンクすると、左の画面が 現れます。ここに、回答する学校薬剤師のメ ールアドレスと、薬剤師名簿登録番号を入力 します。

別 添

入力した情報は、後日修正等する場合に必 要ですので、メモ等しておき、忘れないよう ご注意ください。

※入力情報を忘れた際の照会はできかねま すので予めご了承ください。

### 1-② 学校薬剤師情報画面

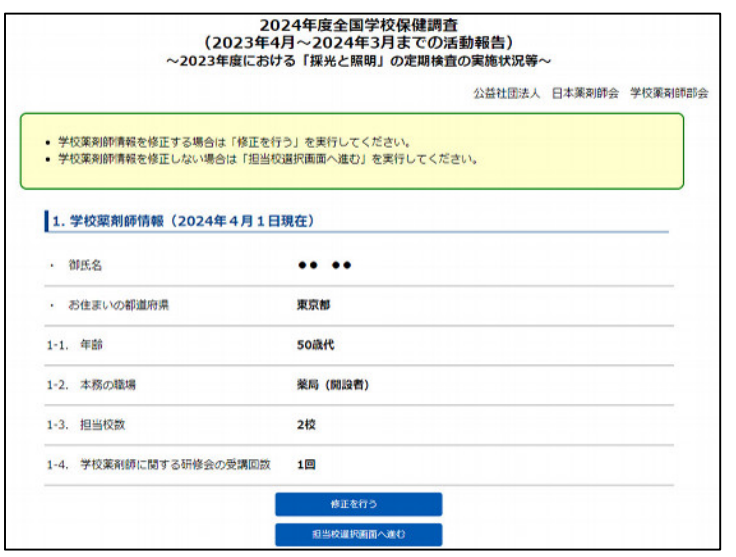

回答ページにログインすると、左記『学校薬 剤師情報』のページが現れます(左記は既に 登録を行った後の状態)。

今年から、『学校薬剤師情報』で入力した内 容が全ての担当校の回答に自動で転記され るシステムを導入しています。

※複数校担当されている方は、担当校ごと に学校薬剤師情報を新規入力する必要がな くなりました。

左記で『担当校選択へ進む』を押すと、1-③ の「学校選択画面」に進みます。

『学校選択画面』からは、調査の回答や担当校の登録・変更・追加・削除が出来ます。

### <調査の回答(修正)に進む場合>

回答(もしくは修正)したい学校名を選択してから、 「回答画面へ」をクリックしてください。 ★操作の詳細は、<mark>1-④</mark>及び<mark>3</mark>に記載しています。

# 公益社団法人 日本要創師会 学校要創師報会 ・ 本調査の画著(新規入力・修正)を行う場合は、固著する担当校を以下より選択し「回答面面へ」を実行してください。<br>・ 担当校の管理・修正を行う場合は、修正を行う字校会を選択し「学校名の管理・修正を行う」を実行してください。<br>・ 担当校の開始を行う場合は、「担当校の独加を行う」を実行してください。<br>・ 担当校の開始を行う場合は、「学校名の削除を行う」を実行してください。 学校選択画面 ■<br>■小学校(未回答)<br>■ 离等学校(未回答) 新宿区立<br>東京都立 回答する学校名を選択

#### <担当学校名を登録(変更)したい場合>

新規に学校名の登録、及び登録済学校の校名等の変 更を行う場合は、

「学校名の登録・修正を行う」を選択してください。 **★操作の詳細は、2-3に記載しています。** 

#### <担当校を追加したい場合>

初回ログイン時に入力した担当校数から増やしたい 場合は、

「担当校の追加を行う」を選択してください。 追加校数を入力すると回答できる学校数が増えます。

※担当校数を追加した後に、「学校名の登録・修正を行 う」をクリックし、追加する学校の校名等を登録し てください。

**★操作の詳細は、2-4に記載しています。** 

#### <登録した学校を削除したい場合>

登録済の学校を削除したい場合は、 「学校名の削除を行う」をクリックしてください。 削除する学校が、既に回答を入力済の場合、入力済 の回答ごと削除されますので、注意してください。

### 1-④ アンケート回答画面

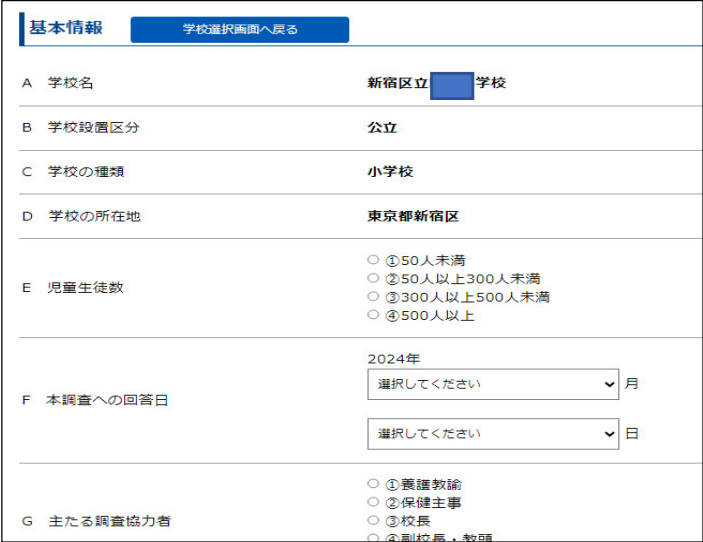

 上記 1-③ 学校選択画面で、「回答画面へ」をクリ ックすると左記画面に移ります。

入力方法は基本的に昨年のシステムと変わりません。 ラジオボタンの「○」をクリックし回答を選択して ください。(\*一部プルダウン式設問や、自由記載 で文字を入力する設問等あり)

回答次第で次に答えるべき設問が変わります。 回答する必要の無い設問は自動で薄いグレーにな りますので、飛ばしてください。

回答後は、ページ下の『上記内容で登録する』を押 して登録完了です。

「上記内容で登録する」を押して進むと次の画面に 記入内容が表示されますので、誤り等がないか確認 してください。

回答期間中であれば、何度でも上書き修正が可能です。

★操作の詳細は、3【本年度設問への回答方法】に記載しています。

# 2【ログイン後の学校薬剤師情報・学校情報の登録方法等について】

### 2-① 学校薬剤師情報の入力

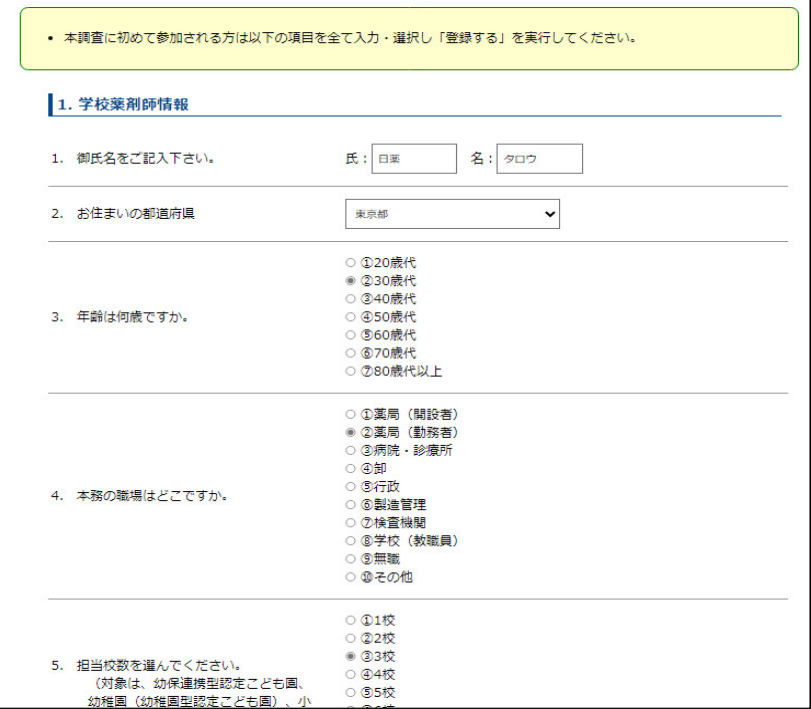

本回答サイトに初めてログインした場合、 左の「学校薬剤師情報」の入力ページが現 れます。

全項目を入力のうえ、最下部の「登録する」 を押して登録してください。

複数校担当されている方は、ここで入力し た学校薬剤師情報が、担当校全ての回答に 自動で転記されます。

## 2-② 学校薬剤師情報の確認

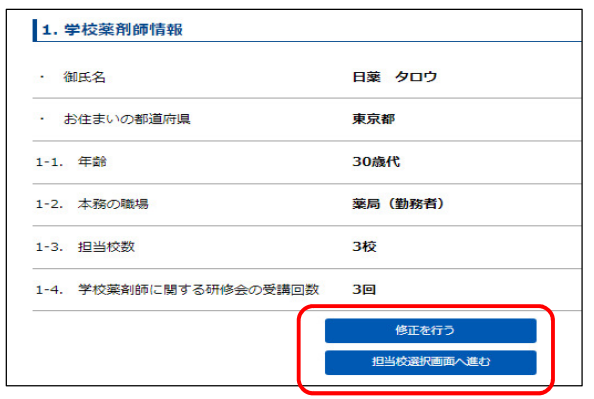

上記画面に続き、左の「学校薬剤師情報」 の確認ページが表示されます。担当校がい くつあっても、「学校薬剤師情報」の部分 はこの内容が自動で表示されることにな ります。

修正する場合は、『修正を行う』を、問題 無い場合は、『担当校選択画面へ進む』を 押します。

※学校薬剤師情報の登録が完了している 場合、2回目以降のログイン後に左の「学 校薬剤師情報」の確認ページが表示されま す。

# 2-③ 学校情報入力

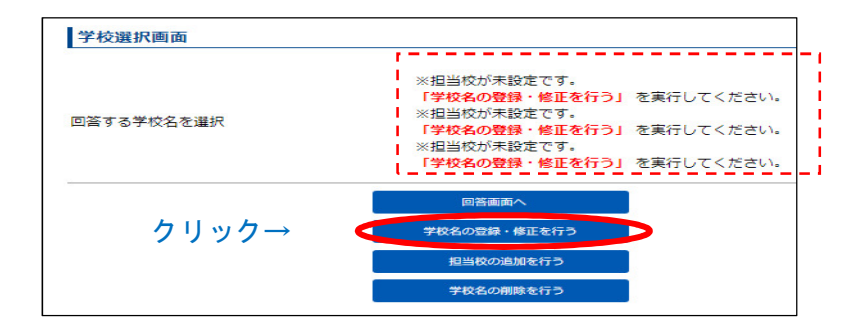

クリック→

登録する

学校名検索

学校名検索

**学校名検索** 

「担当校選択画面へ進む」をクリックする と左記画面が表示されます。

この場合、「学校薬剤師情報(2-①)」の登 録で担当校数を「3」と答えているので、 3校分の回答枠が準備されています。 左記で『学校名の登録・修正を行う』をク リックしてください。

左記ページに移動した後、学校名が入って いない列(左記は3つ入っていない状態を 例示)の「学校名検索」のボタンをクリッ ク

↓

↓

担当校情報

学校名(1校目)

学校名(2校目)

学校名(3校目)

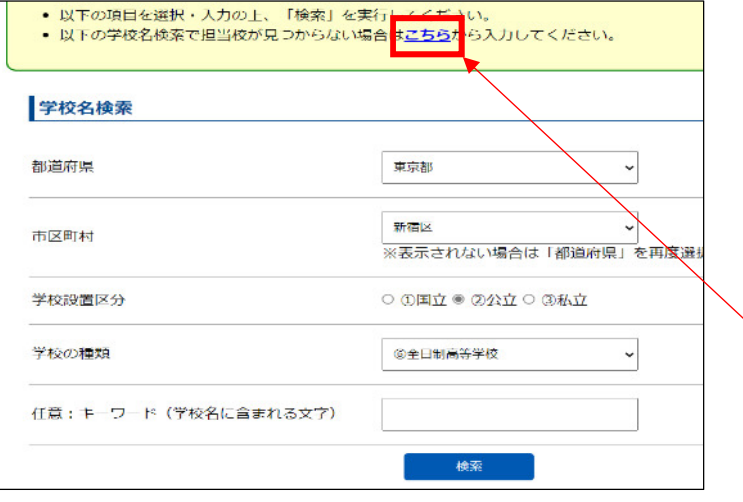

左記画面が現れるので、必要事項を入力し、 『検索』を押せば、次の画面のとおり、条 件に該当する学校一覧が表示されます。

※検索機能で担当校が出ない場合は、ここ をクリックして手入力で担当校を入力い ただく形になります。

↓

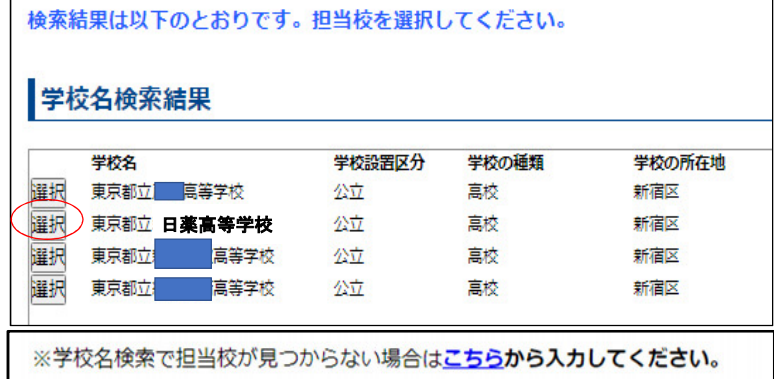

表示された学校一覧から、担当する学校の 左の『選択』部分をクリックします。 もし、ここで担当の学校が表示されない場 合、枠外下に表示されている「・・「こち ら」から入力してください。」をクリック し、学校名を手入力してください。

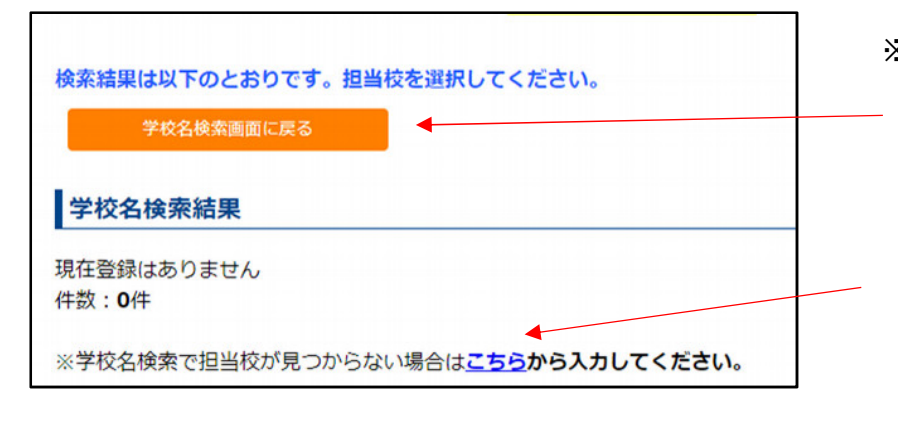

※キーワード検索結果で担当校が表示さ れない場合は、『学校名検索画面に戻る』 を押して学校検索画面に戻り、キーワー ドを空欄にして検索してください。 表示された学校一覧に担当校が表示さ れない場合、「・・見つからない場合は 「こちら」から入力してください。」を クリックし、学校名を手入力してくださ い。

 $\mathbf{l}$ 

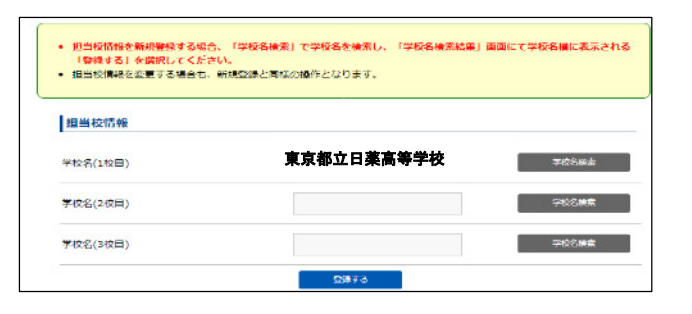

左画面は学校名(1 校目)に、「東京都立日 薬高等学校(仮称)」が入力されたときの イメージです。続けて残りの学校分(左画 面ならあと2校)についても同じ操作を行 い、学校名を入力します。

↓

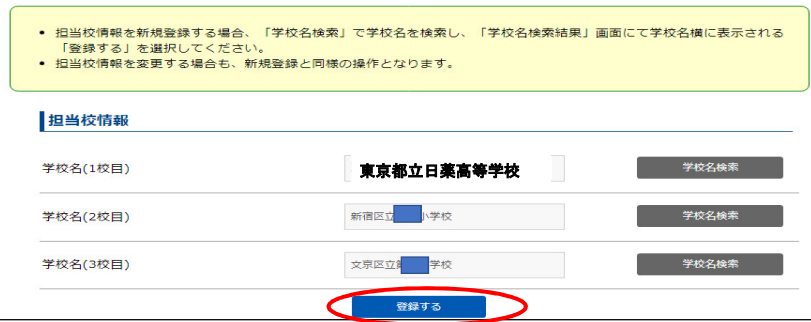

左記は指定した校数分(左記では3校)の 全ての学校の指定が終わった状態です。こ こで必ず「登録する」をクリックしてくだ さい。

**★次ページの 2-4** で担当校を追加する 際の手順を記載しています。

↓

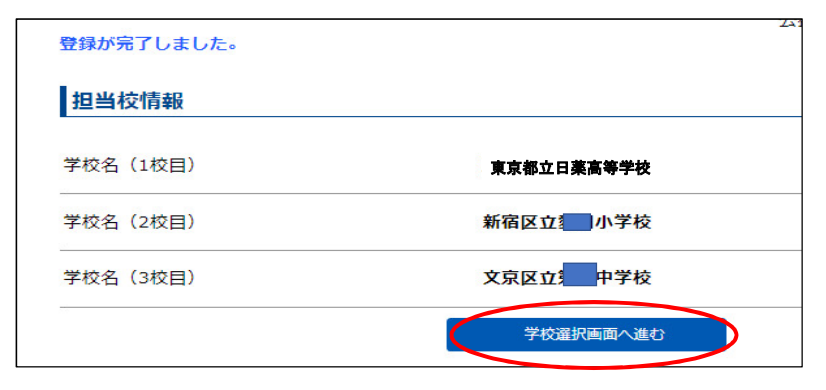

左記のとおり、担当校の登録が完了した旨 が表示されます。次に「学校選択画面へ進 む」をクリックしてください。

進んだ先の画面で、選択した担当校が表示 されましたら、調査回答の準備完了です。

★ <mark>3【本年度設問への回答方法】</mark>を参考 に、回答入力等お願いいたします。

# 【補足】2-④ 担当校を追加する場合

↓

 $\overline{1}$ 

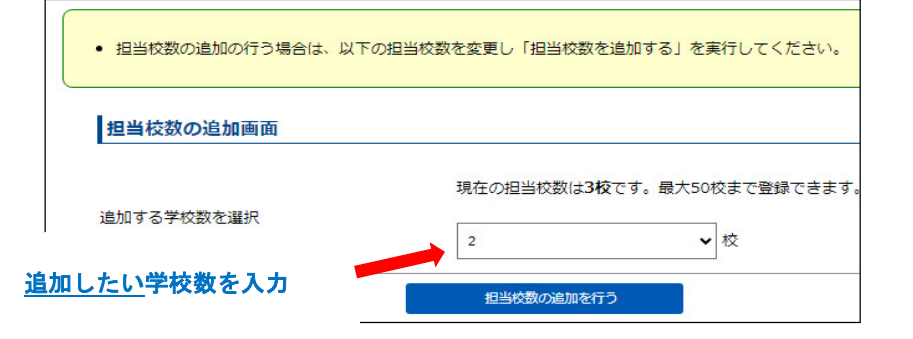

学校選択画面で、『担当校の追加を行う』 をクリックすると左記画面が表示されま す。

ここで追加したい学校数を入力した後、 『担当校数の追加を行う』をクリックします。 左は2校追加する場合の例示です。

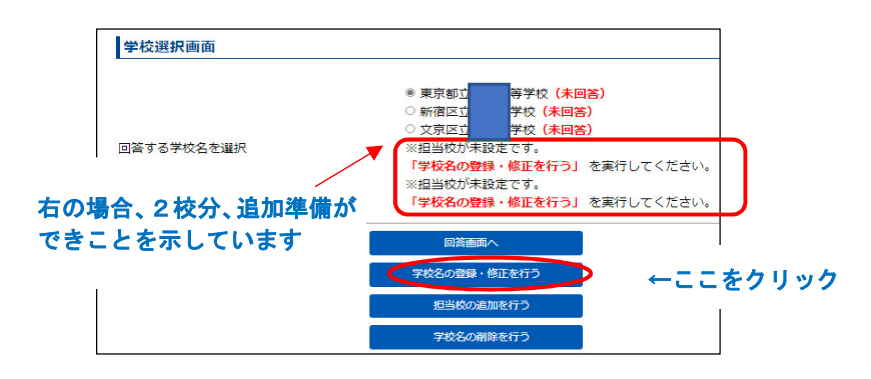

左記画面で、上記で入力した校数分、回答 枠が増加したこと(左記では赤枠の2校) を確認したうえで、「学校名の登録・修正 を行う」をクリックしてください。

担当校情報 学校名(1校目) 東京都立 学校名検索 学校名検索 学校名(2校目) 新宿区3 小学校 学校名検索 学校名(3校目) 文京区I 中学校 学校名検索 学校名(4校目) 学校名検索 学校名(5校目) 登録する

左記画面で、学校名が空欄の行の「学校名 検索」ボタンを押し、学校名を入力します。 入力方法は、2-③で示した、新規での学校 の登録方法と同じです。

# 3【本年度設問への回答方法】

以降では、各担当校へのアンケートの回答方法の詳細を示します。

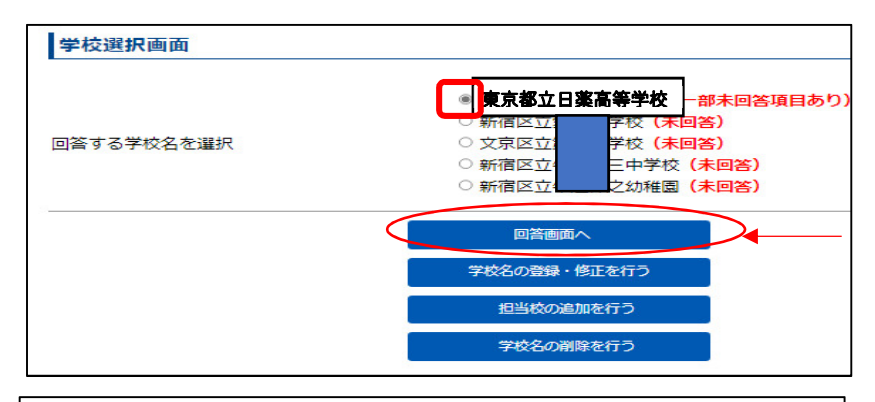

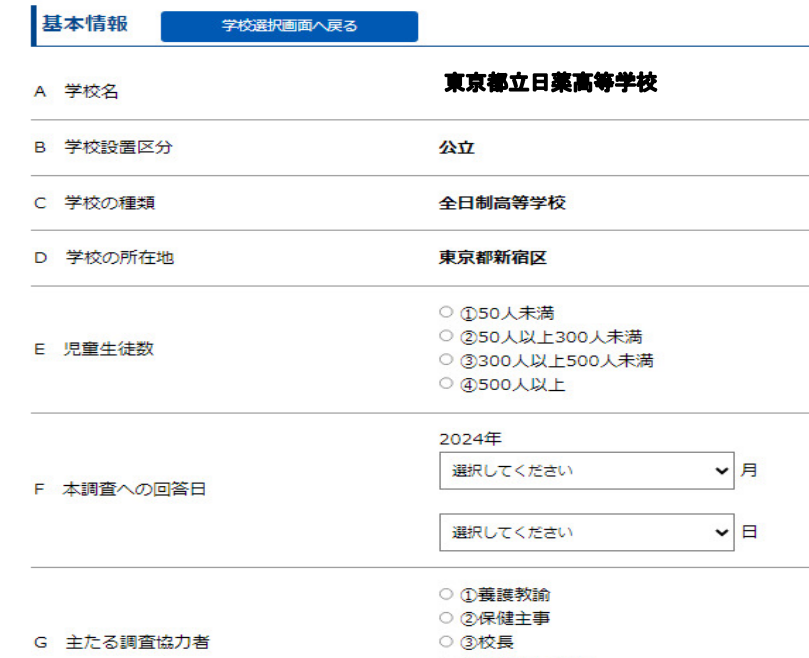

左記「学校選択画面」で、回答する学校を 選択(学校名左の〇の部分をクリック)し た後、青枠の一番上「回答画面へ」をクリ ックします。

#### 左記回答ページに移動すると、

「基本情報」、「1.学校薬剤師情報」、「2.学 校薬剤師活動基本情報」、本年度設問「A.」、 「B.」の順に並んでいるので各設問等に回 答を入力します。

「基本情報」の一部と「1. 学校薬剤師情報」 は最初に入力された情報が自動で入力さ れています。

### 【例】入力システム

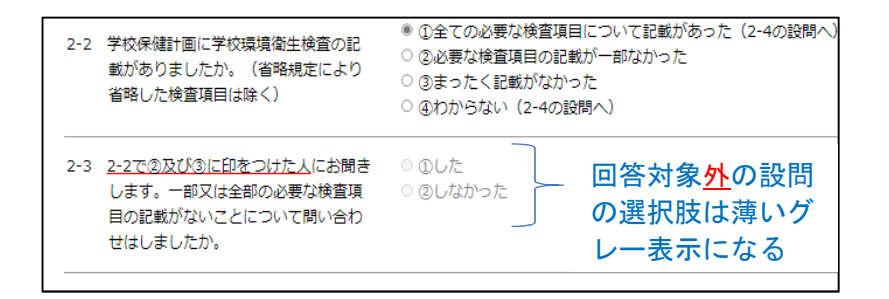

回答次第で次に答えるべき設問が変わり ます。

【例】:設問 2-3 は設問 2-2 で②、③を選 択した方のみが回答対象となります。その ため 2-2 で①や④を選択した方は、回答 できない(○に印を入れられない)設定と なっています。また、それが分かるように 文字の表示も薄いグレーで表示されます。

### 【補足】回答の登録方法

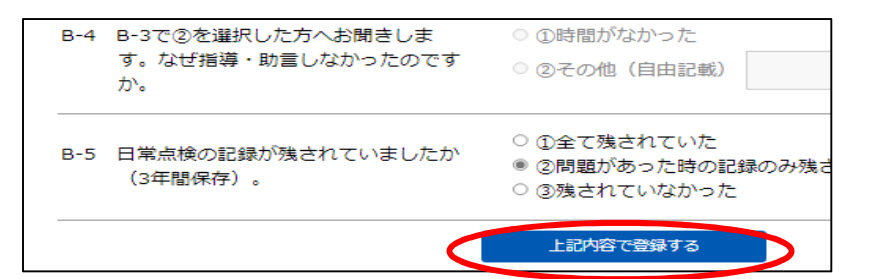

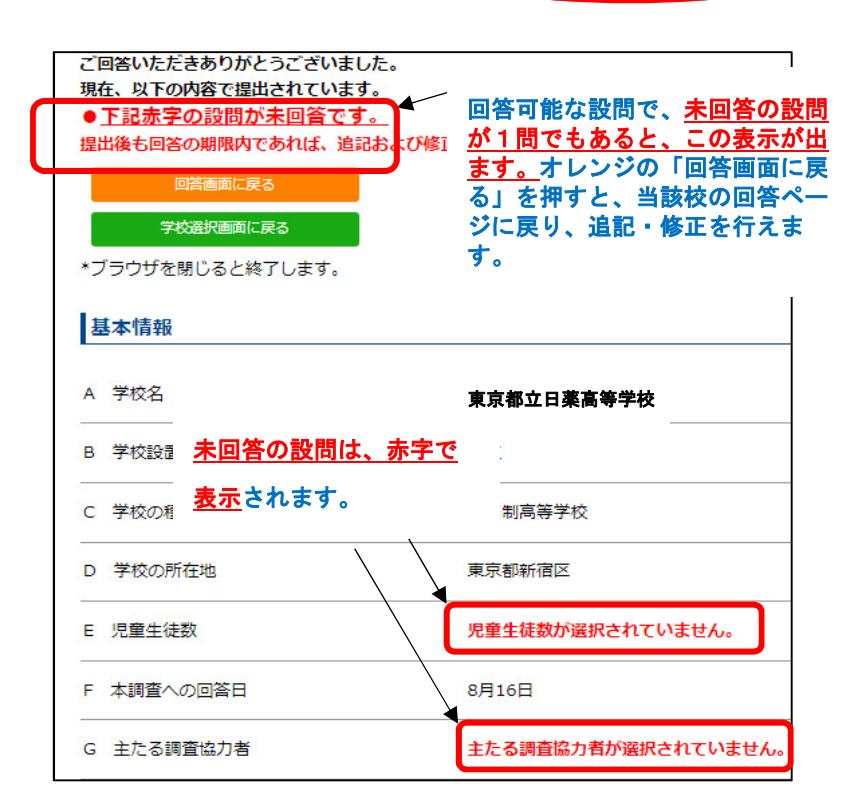

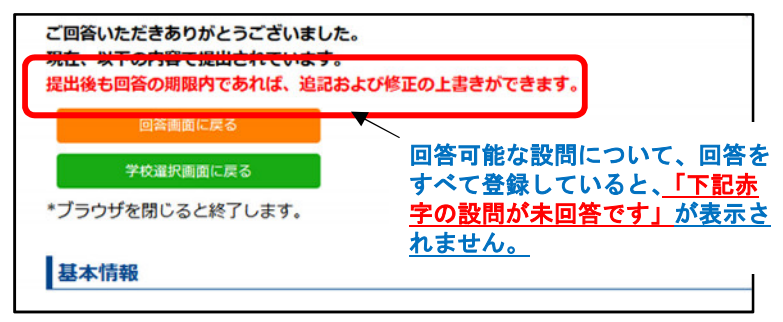

回答が終了したら、設問ページ最下部にあ る青ボタン「上記内容で登録する」を押す と、回答が登録されます。

登録ボタンをクリックすると、左の回答一 覧ページが現れ、入力した当該校の回答一 覧を確認できます。

未回答設問の有り、無しに関わらず、回答 は既にこの内容で登録(提出)されたこと を示しています(左記は、一部未回答があ る場合の例示)。

未回答設問への追記や入力済回答への修 正は、期限内であればいつでも行えます。 なるべく埋めるようにしてください。 期限を過ぎますと、最終更新の状態で登録 (提出) されますのでご注意ください。

回答一覧ページでは、オレンジの「回答画 面に戻る」をクリックすると、当該校の回 答ページに戻り、追記や修正を行えます。 (左記は、すべての回答の登録が完了した 場合の例示。)

ブラウザを閉じると終了します。

【備考】

○回答ページ URL→ https://nichiyaku-enq.jp/login.html

○本資料は必要に応じ、追記及び修正を行うことがありますので予めご了承ください。

○本資料は下記にも掲載しています。

日本薬剤師会ホームページ:https://www.nichiyaku.or.jp/activities/activity/check.html

以 上